# **How To Install PSP 2019**

# **[Download Setup + Crack](http://dawnloadonline.com/chula/clouse.thesweetscience?aG93IHRvIGRvd25sb2FkIGEgcHJldmlvdXMgdmVyc2lvbiBvZiBwaG90b3Nob3AaG9&priorities=ZG93bmxvYWR8RFI1T1dWb2MzeDhNVFkxTmpZME1EZ3hOM3g4TWpVNU1IeDhLRTBwSUZkdmNtUndjbVZ6Y3lCYldFMU1VbEJESUZZeUlGQkVSbDA&thongs=blueshirts)**

### **How To Download A Previous Version Of Photoshop Crack+ Incl Product Key [Updated]**

Note

#### **How To Download A Previous Version Of Photoshop Crack + X64**

You can find creative inspiration and even help others by editing their artwork and photographs. This will make your work look professionally done and will impress your boss or friends. Use these artboards and design tools to start creating images and making high-quality art. You can also edit images using these tools and make them look the way you want. Creating Graphics with Adobe Photoshop Elements There are a few things that you need to have to start creating graphics with Photoshop Elements. Create a Document You have to start with a document. A document is a place where your ideas are saved before you create them. A document can be like a personal journal, a sketch book, or a folder that you can open and then close. You can use a document or you can use a Photoshop document. In the artboards and menus of Photoshop Elements, there is a New Document option. This will allow you to create a new document. To create a new document, click the artboard that you want your new document to be on and then click the New Document icon on the menus. Once you click on the New Document icon, you will be shown a user interface. You will see a Title bar at the top with the name of your new document. You will also see the new document open in the artboard. You can also copy a pre-existing document to create a new one. By copying a document, you can get to know a lot of the rules and features of Photoshop Elements and you can use the same shortcuts and features that Photoshop Elements does. You can copy one of your existing files to create a new one. This is possible because of an option called Save as. You can click on the Save As button on the Photoshop Elements interface. This will show you the Save as dialog box, as shown in the following figure. Save as Dialog Box A dialog box is a user interface that allows you to do certain things with the computer, including create new documents. In this dialog box, you will be asked to type the name of the new document. The next thing that you will be asked is where you want to save the new file. You can save the new file in the same location where the original document is saved. You will then be shown a bar that has all the options for saving. These options include the original filename, the location, the date, the image size 05a79cecff

## **How To Download A Previous Version Of Photoshop Crack+**

This tutorial will show you how to use the Brush and Clone Stamp tools to repair and enhance your image. 1. Create a New File Before we start, open a new image. 2. Load a File In the top menu of Photoshop, click on File. Locate the image you want to work on, then double-click on it to load it. 3. GIMP Toolbox GIMP is similar to Photoshop, although it is much faster. I encourage you to learn how to work with GIMP, too. This tutorial uses Adobe Photoshop CS2. If you don't have that software, you can download GIMP for free. If you're working with Photoshop CS2, launch GIMP, then select File -> Open. Locate the image you want to work on, then click Open to open it. 4. Change the Background Color Click on the New Layer icon (shown at the top of the layer). Click and drag the color window to the color you want the background to be. You can see that the color is highlighted in the Color box at the bottom of the Toolbox. You can also change the background color using the Eyedropper (circle with a cross in the center). TIP: To change the background color, as well as the foreground color, click on the color squares. Click on the New Layer icon in the layer palette Click and drag the color window to the color you want the background to be Click on the Eyedropper icon in the Toolbox 5. Open and Save the Image The last step before starting to work with brushes is to save the image as a new file. Click on the new layer. In the top menu, click on File Locate the image you want to work on, then double-click on it to save it. Save the image as you normally would. If you want to work on the image and save it as you progress, click on the Eraser tool and hit Delete. 6. Working with Brushes Now that you have opened and saved the image, you can begin with your first brush. Click on the Brush icon in the Toolbox. In the main screen, you will see three tabs: TIP

## **What's New In How To Download A Previous Version Of Photoshop?**

Vasant Soni Vasant Soni is an Indian National Congress politician, and member of the Odisha Legislative Assembly. He represented the Jagatsinghpur constituency in the state of Odisha, India as a member of the Odisha Legislative Assembly between 2009 and 2014. Political career Soni started his political career in 1984 as a member of the Rashtriya Swayamsevak Sangh. He became an active member of the Indian National Congress in 1990. In 1992, he was appointed as the president of the Odisha Pradesh Congress Committee, and later as the party's state president in 1997. In 1998, he joined the Biju Janata Dal. In 1998, Soni was elected as the member of the legislative assembly for the Jagatsinghpur constituency. He was elected to the legislative assembly in the 2009 Odisha Legislative Assembly election, defeating his nearest rival, Shankar Kishore Tiwari of the Biju Janata Dal by a margin of 8,714 votes. Soni retained his seat in the 2014 Indian general election, defeating his nearest rival, Nandini Satpathy of the Biju Janata Dal by a margin of 8,073 votes. References Category:1949 births Category:Living people Category:Members of the Odisha Legislative Assembly Category:Indian National Congress politicians Category:Bharatiya Janata Party politicians from Odisha Category:Odisha MLAs 2009–2014 Category:People from Jagatsinghpur districtThe association between deceptively normal ankles and turf toe in swimmers. To determine the frequency and clinical significance of deceptively normal ankles in swimmers, 23 consecutive male swimmers (age 17.7 +/- 1.8 years) with deceptively normal ankles underwent radiographic evaluation to identify the presence of a turf toe. Thirty-eight feet (49%) had significant calcifications in the talonavicular joint. None of the feet had cavus, ulceration or bursitis in the subtalar joint. All but one swimmer had a "dip" foot posture. The angle between the distal articular surface of the talus and the lateral aspect of the foot was 5 degrees in only one swimmer. A subtalar stress test was positive in six swimmers and negative in 12. The standard radiographic examination of the ankle joint should not be relied on as the sole determinant of turf toe in

## **System Requirements:**

Windows 7, Windows 8, Windows 8.1, Windows 10 Mac OS X 10.8 (Mountain Lion) Intel-based Mac 1024 MB RAM (1 GB recommended) 1.25 GB free disk space Some newer graphics card models DirectX 11.0 compatible graphics card Broadband internet connection Network Connection: The download time of all the DLC depends on your internet connection. To avoid disconnections while downloading the data, we recommend using a good ADSL/

Related links:

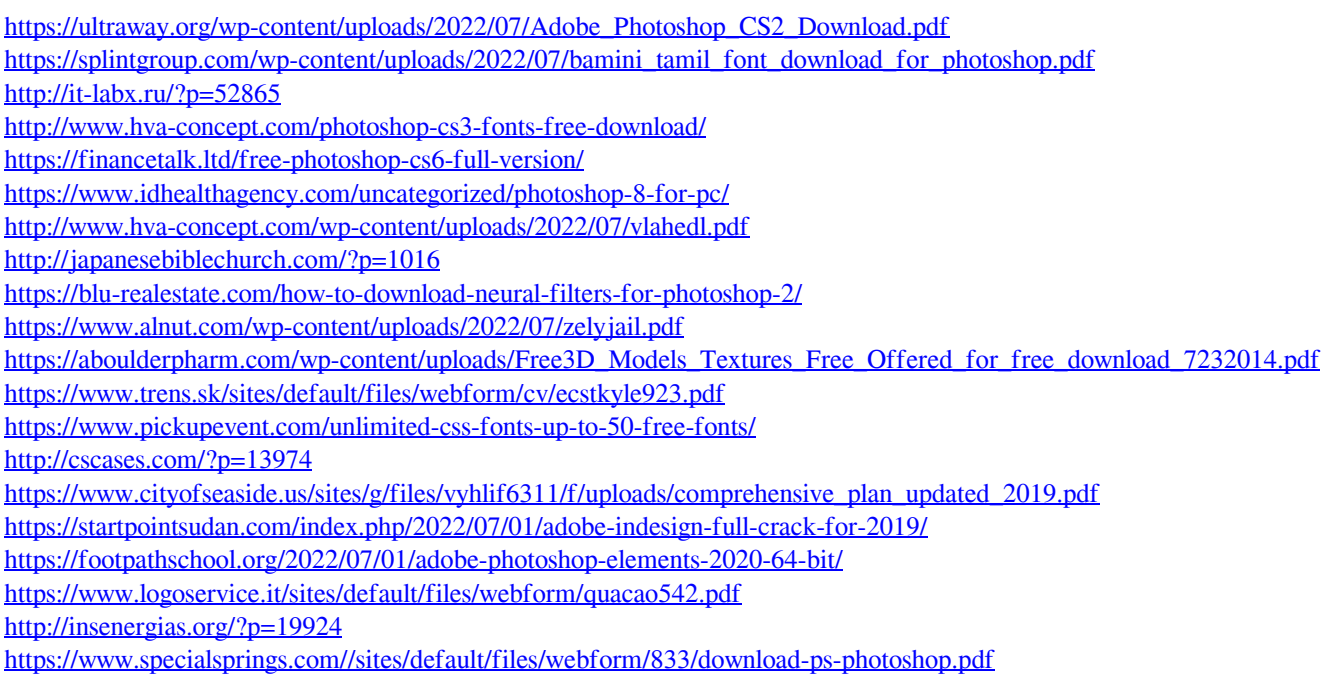